# Release Notes for Grants Online Version 5.08 Date Deployed: July 8, 2022

## Global

1. When resetting the user password, a new message is displayed on the screen. The message informs the user the temporary password is valid for 24 hours. [JIRA: GOL-1130]

Resetting password for: mnodi

New password: M\_NO0509225715

Temporary password is valid for 24 hours.

- 2. To avoid confusion, the Reduce Funding process map (PR-2) was updated. The Reduce ASAP Threshold task was removed from the workflow. [JIRA: GOL-1158]
- 3. As determined by the user role, the point at which a user has an opportunity to **Add a New Organization** has been modified [JIRA: GOL-1160]
  - a. Federal Program Officer
    - i. Non-Individual → The link that allows a user to create a new org. profile is only available after the user has searched for the organization (using either the Vendor Name or the UEI)
    - ii. Individual → The link that allows a user to create a new organization profile is always available.
  - b. System Administrator or Vendor Data Validator
    - i. The link that allows a user to create a new organization profile is always available.
- 4. In Release 5.07, the Unique Entity Identifier (UEI) replaced the Dun & Bradstreet (DUNS) \*
  Number. With the current release, references to the DUNS number are being eliminated from
  Grants Online (data entry screens, search screens, forms, and reports). In addition, Grants Online
  error messages were updated to eliminate the use of the term DUNS. [JIRA: GOL-1163]

5. When searching for a user and the **Nothing found to display message** is displayed, you may need to create a new Grants Online record **[for a Person or a User].** 

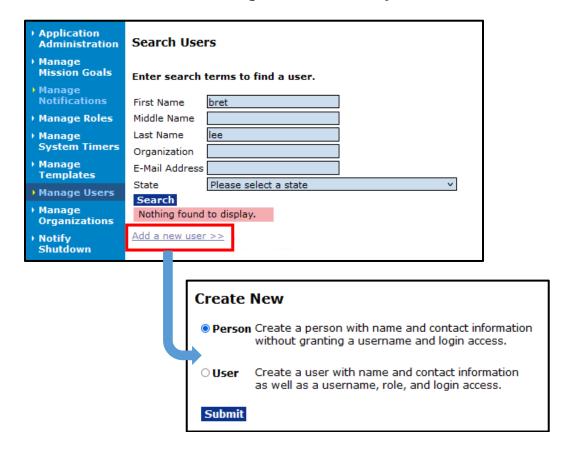

The First Name and Last Name are required data elements. You cannot save the new record without entering that information. [JIRA: GOL-1164]

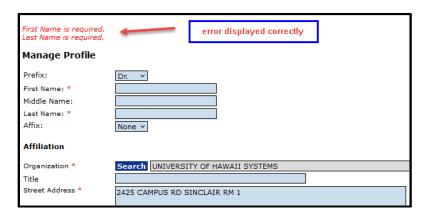

6. On the Task Management page, two additional Search Criteria options are available to the System Administrator: Review Event Manager and Optional Reviewer. [JIRA: GOL-1170]

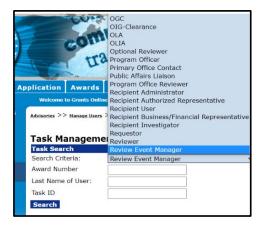

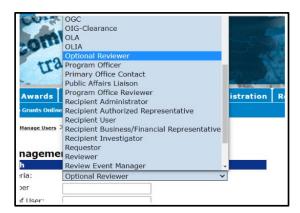

7. The link for the Award Action Request Guidance directs the user to the most recent version of the document, dated March 11, 2022. [JIRA: GOL-1174]

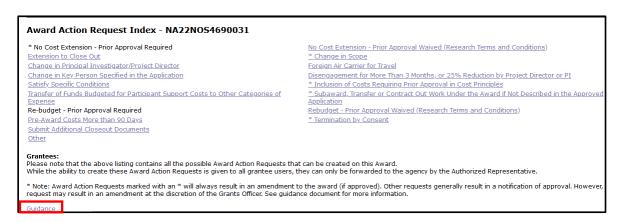

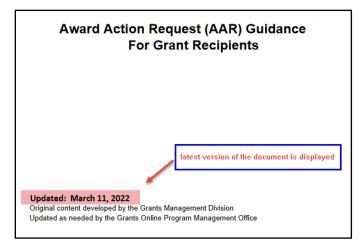

8. From the GMD Checklist associated with a new award, when the user clicks the **Award Description** – **USASpending** link, a text box is displayed. The information contained in the Edit Award Description box is automatically retained when the user clicks the **Save**, the **Save and Return to Main** button.

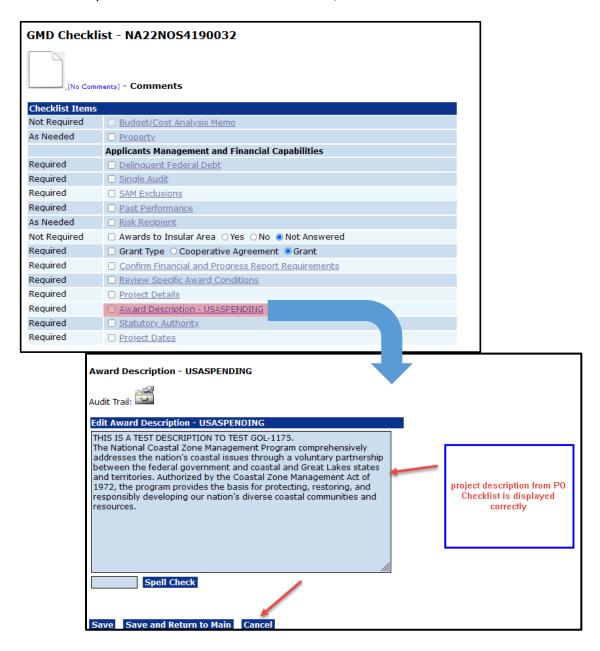

When the user creates an amendment, the Edit Award Description text box is populated with information from the GMD Checklist associated with Award file 0. [JIRA: GOL-1175]

9. At the bottom of the Grants File, the Notifications List was updated to include Enforcement and/or Suspension of Payment (or Award). [JIRA: GOL-1176]

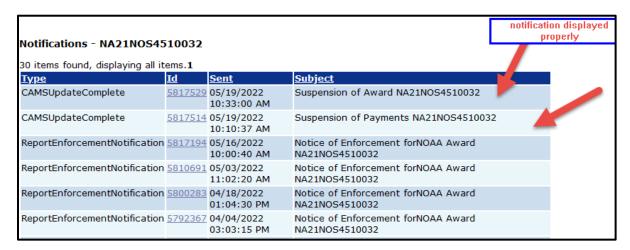

- 10. On the Partial Funding page, the **Previous Note\*** at the bottom of the screen was removed. A new application is required for any amount that exceeds the approved Federal share. The new guidance is visible in the screenshot below. [JIRA: GOL-1172, GOL-1178]
  - \*Previous Note: Federal Add Amount plus Pending Federal Share plus the sum of all prior obligations may be up to 5% greater than the Approved Federal Share. If exceeding the Approved Federal Share, enter a memo explaining the reasons for the additional funds.

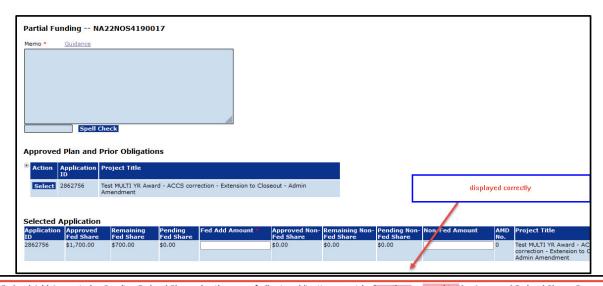

Note: Federal Add Amount plus Pending Federal Share plus the sum of all prior obligations must be less than or equal to the Approved Federal Share. For any amount that exceeds the approved Federal share, a new application is required.

#### **PMO**

- 1. The rules for Recipient Administrator use of the **Disassociate User** button were updated. [JIRA: GOL-1161]
  - a. The link to the *Recipient Administrator Guidance* was moved from the bottom to the top of the Manage Recipients screen.

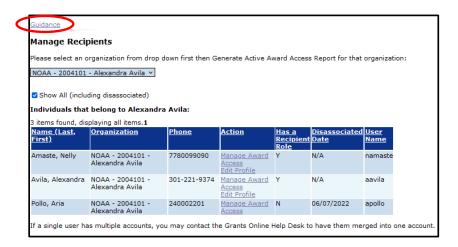

Clicking the **Guidance** link on the screen shown above directs the user to the Grant Recipient User Resources website. The **Recipient Administrator Guidance** is item #3 on the website.

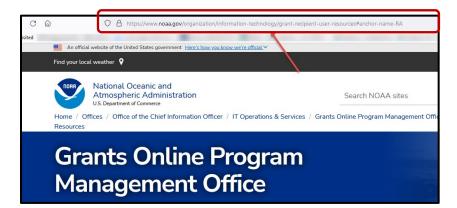

## 3. Recipient Administrator Guidance

The Recipient Administrator Guidance includes step-by-step instructions and diagrams to explain the Recipient Administrator tasks (e.g., create a new user account, unlock a user account, etc.).

- b. When viewing the Manage Recipients landing page, if the **Show All (including disassociated)** checkbox is marked, the resulting list includes **all users** affiliated with the organizations.
  - By default, active users are displayed at the top of the list.
  - The disassociated users are displayed at the bottom of the list and include data in the following columns: "Has a Recipient Role" and "Disassociated Date."

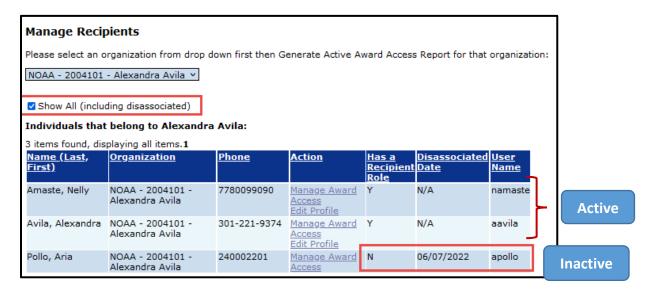

If the **Show All (including disassociated)** checkbox is **not** marked, the resulting list only includes **active users**.

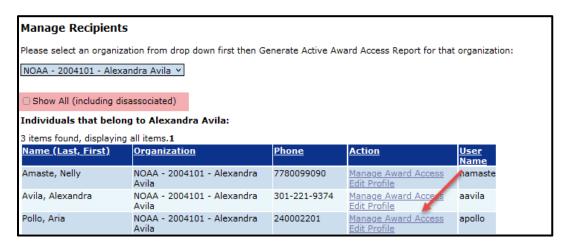

c. When a user account is disassociated, a message displays on the screen. Information in the "Has a Recipient Role" and the "Disassociated Date" columns are updated.

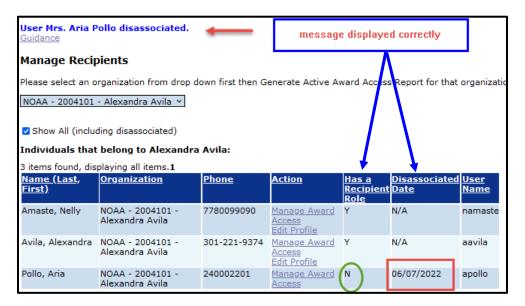

- d. The rules that determine when a user has access to the disassociate button have been strengthened.
  - If all requirements are met (e.g., the user does not have any open tasks and is not the last user in their organization assigned to a role), the Disassociate User button is enabled.
  - If not all requirements are met (e.g., the user has open tasks or is the last user in their organization assigned to a role), the Disassociate User button is disabled. In addition, an accompanying message indicates why the user account cannot be disassociated.

#### **EXAMPLE 1:**

The **Disassociate User** button is not available because the user has open tasks.

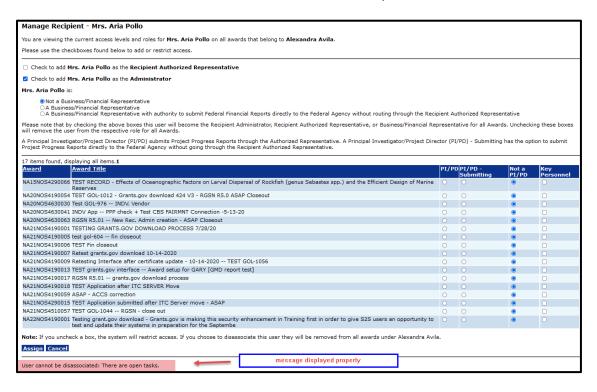

# **EXAMPLE 2:**

After the issue with the open tasks was resolved, the Disassociate User button is enabled.

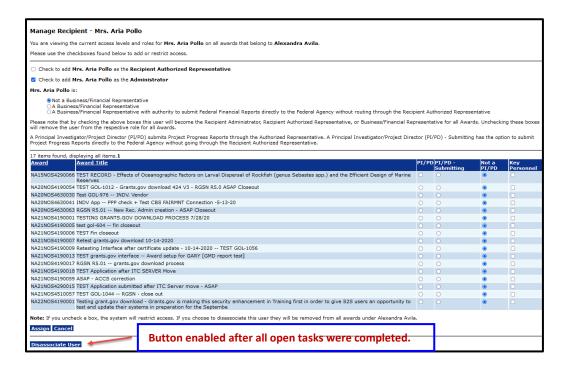

### **EXAMPLE 3:**

The **Disassociate User** button is disabled because the user is the last remaining user assigned to that role.

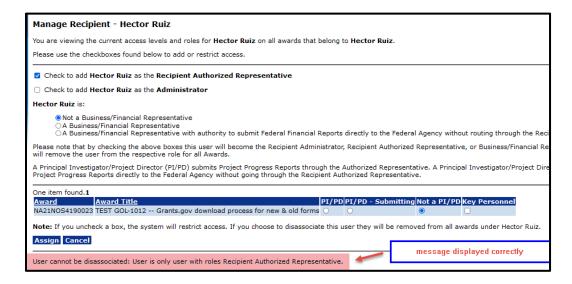

e. When the user clicks the **Cancel** button, the screen returns to the Manage Recipient launch screen.

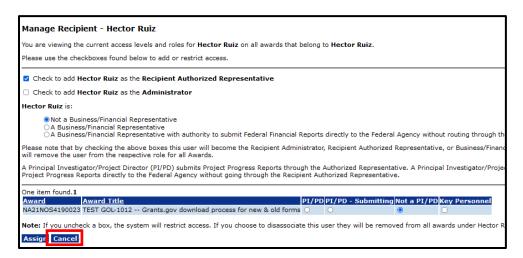

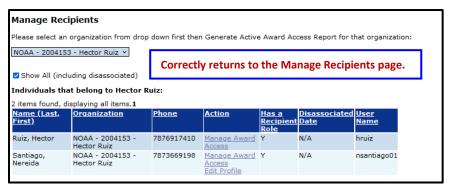

- 2. The Super System Administrator functionality was modified to allow a user delegation from the front end. This allows Tier-2 to troubleshoot and assist users with issues in the Production environment. [JIRA: GOL-1169]
- 3. After the due date for final reports (e.g., for PPRs or RPPRs, and FFRs), users (Recipients, System Admins, and GMD), cannot create an ASAP Drawdown Award Action Request. After the final report due date, ASAP is not available to make payments. [JIRA: GOL-1177]

## **EDA**

To facilitate assigning different Assistance Listings Number (formerly CFDAs) to different "lead"
 Directors, the Director role was moved from the Line Office level to the Program Office level. This
 still allows for the assignment of a generic Director role (those without an Assistance Listing
 Number) at the Program Office level. [JIRA: GOL-1173]